<span id="page-0-0"></span>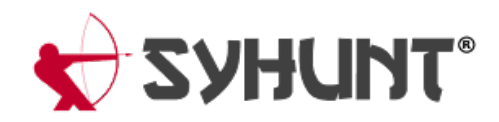

# **SYHUNT HYBRID: POC TEST PLAN**

The information in this document applies to **version 6.8.1** of Syhunt Hybrid. This testing plan was designed for Syhunt Hybrid, the full-featured edition, and not Syhunt Community - because of restricted functionality and vulnerability checks in Community, some test cases are impossible to be performed and not all vulnerabilities will be detected.

# **INTRODUCTION**

This software test plan is aimed at verifying the functionality, accuracy and correct working of all key aspects and parts of Syhunt Hybrid. The testing is to be conducted at customer's premises after Syhunt Hybrid has been deployed and activated and involves performing dynamic and static scans under various conditions to simulate actual usage of the tools. Upon completion, the user should be familiar with key product functionality and integration capabilities, and Syhunt be able to collect usability feedback from the user.

### **TEST CATEGORIES**

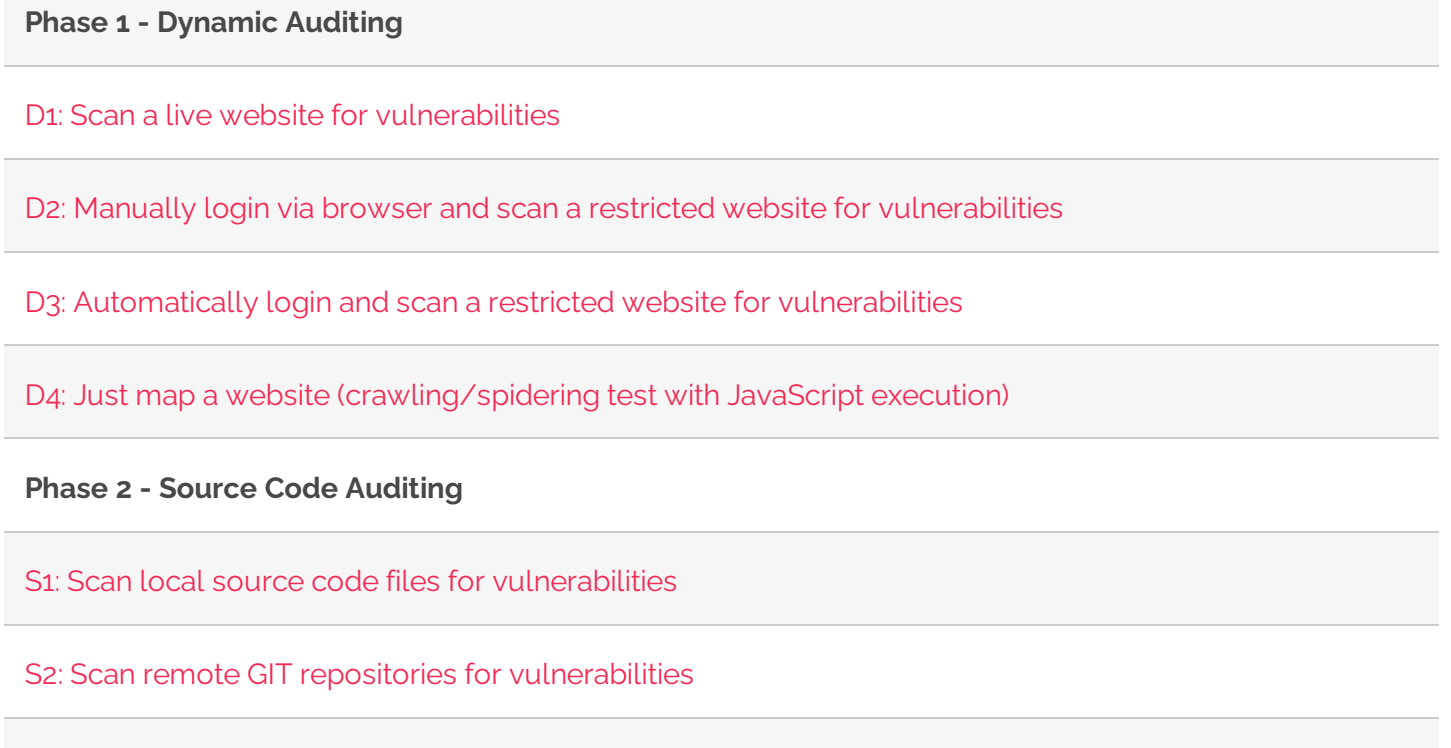

#### **Phase 3- Integration**

N1: Launch acode scan [viacommand-line](#page-0-0) interface

N2: Launch a dynamic scan via command-line interface

N<sub>3</sub>: Create a tracker issue based on a reported [vulnerability](#page-0-0)

N4: Generate a F5 BigIP ASM [compatible](#page-0-0) export

**Phase 4 - Reporting**

R1: Generate a complete HTML report for a scan session

R2: Generate a XML results export for a scan session

R3: Edit the information about a reported vulnerability

R4: Generate a comparison report between scan sessions

# **ENVIRONMENTAL REQUIREMENTS**

This testing plan assumes that Syhunt Hybrid is already installed on the machine that will execute the tests. If not, please continue reading this section.

Make sure the system requirements are met (see the system requirements below). Click the executable setup download link provided by Syhunt. After downloading the exe file, double-click its icon to launch it. It's an easy next-next-finish installation process. When you click Finish, Syhunt Hybrid will be launched and you will be prompted to entera Pen-Tester Key - enter the one provided in the email message containing the download link. After you click OK, a success message indicates that the Syhunt is ready for testing and you should immediately see the Launcher screen.

#### **PREY SERVER**

The Prey server is a portable Apache PHP web server containing a set of vulnerable web applications for demonstration purposes.

- 1. Download it from <http://www.syhunt.com/pub/downloads/syhunt-vulnphpserver.zip>
- 2. Unzip it to a directory of your choice
- 3. Run PreyServer.exe to launch it
- 4. Finally, open <http://127.0.0.1/syhunt/vulndemo> in the browserand you will see a welcome page

#### **GIT FOR WINDOWS**

If you execute any GIT related test case, you will need to install Git for Windows, which can be downloaded at <https://gitforwindows.org/> After installing it with its default settings, make sure the git command is available through the Command Prompt - type  $|$  git  $|$  and hit enter.

# **PHASE 1: DYNAMIC AUDITING**

## **D1: SCAN A LIVE WEBSITE FOR VULNERABILITIES**

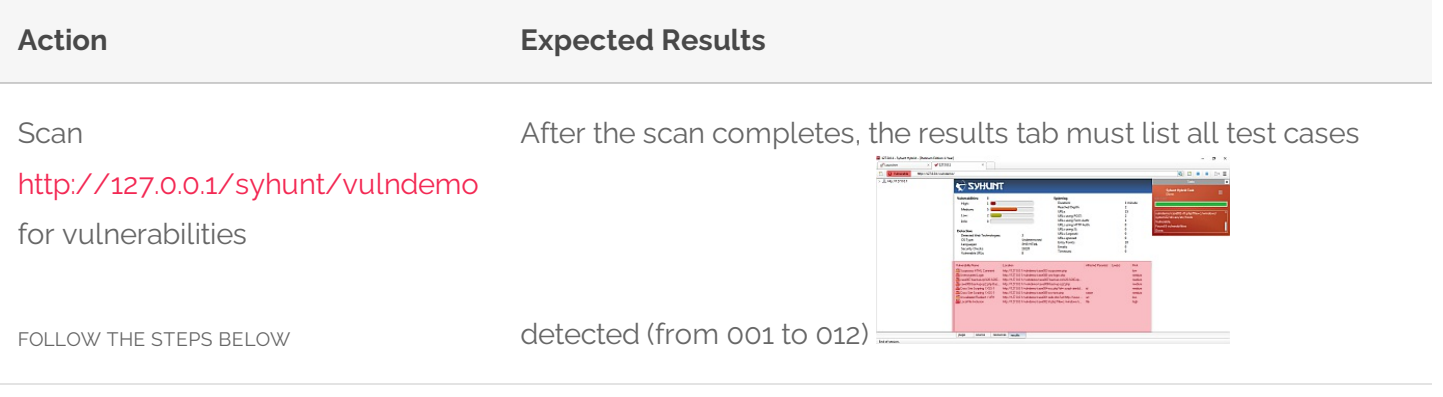

- 1. Make sure the Prey server is running (as explained in the Environment Requirements section at the beginning of this document)
- 2. Launch Syhunt Hybrid and click the Syhunt Dynamic icon or New Scan button in the welcome page. **Dynamic Scanner** Scan live we  $\overline{\bigcirc}$
- 3. Enter the <http://127.0.0.1/syhunt/vulndemo> as the target URL.

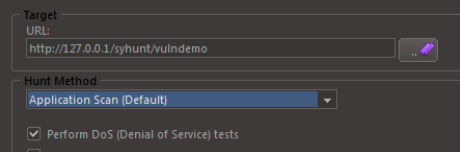

- 4. Select the Application Scan (Default) hunt method, which scans forall vulnerabilities using the recommended settings.
- 5. Click the Start Scan button

New Scan

# **D2: MANUALLY LOGIN VIA BROWSER AND SCAN A RESTRICTED WEBSITE FOR VULNERABILITIES**

**Action Expected Results**

Scan <http://127.0.0.1/syhunt/restricted>, which uses web form authentication, for vulnerabilities

After the scan completes, the results tab must listall test cases (from 001 to 003)

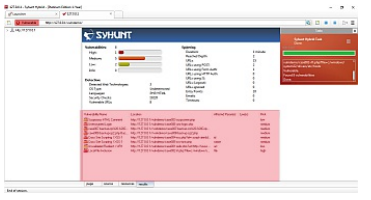

FOLLOW THE STEPS BELOW

- 1. Make sure the Prey server is running (as explained in the Environment Requirements section at the beginning of this document)
- 2. Launch Syhunt Hybrid and double-click the Sandcat Browser icon or New Tab button in the welcome

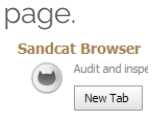

- 3. Navigate to <http://127.0.0.1/syhunt/restricted> enter the URL using the address bar and press Enter.
- 4. Go to the Login areaand login using the following credentials: username **test**, password **CUBPzjVy**
- 5. Click the Scan This Site menu option to start the scan.

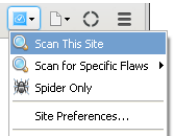

- 6. Select the Application Scan (Default) hunt method, which scans forall vulnerabilities using the recommended settings.
- 7. Click the Start Scan button to launch the scan

# **D3: AUTOMATICALLY LOGIN AND SCAN A RESTRICTED WEBSITE FOR VULNERABILITIES**

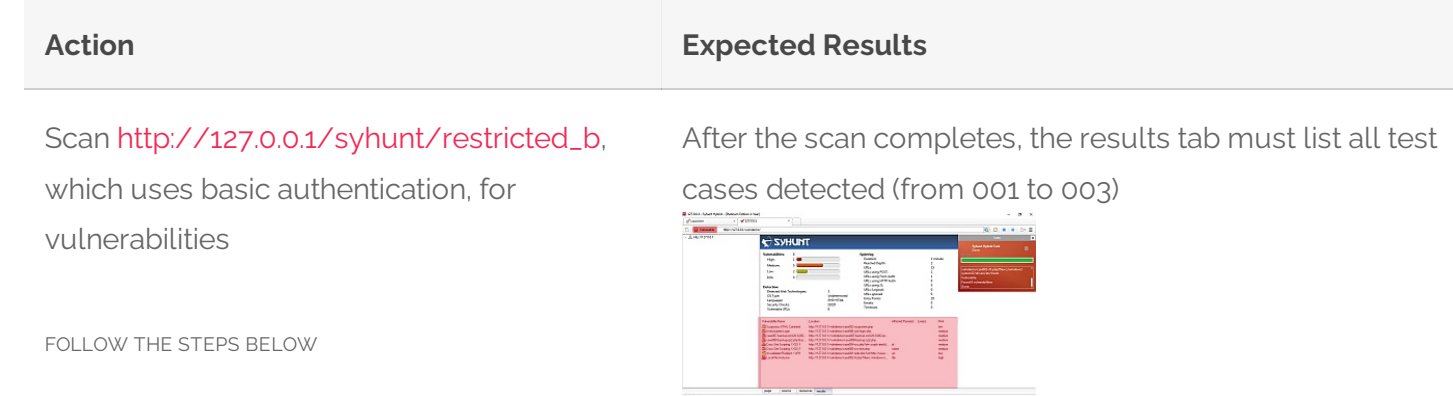

- 1. Make sure the Prey server is running (as explained in the Environment Requirements section at the beginning of this document)
- 2. Launch Syhunt Hybrid and click the Syhunt Dynamic icon or New Scan button in the welcome page.

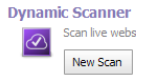

3. Enter the [http://127.0.0.1/syhunt/restricted\\_b](http://127.0.0.1/syhunt/restricted_b) as the target URL.

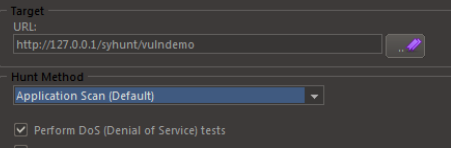

- 4. Select the Application Scan (Default) hunt method, which scans forall vulnerabilities using the recommended settings.
- 5. Check the option Edit site preferences before starting scan
- 6. Click the Start Scan button
- 7. In the next dialog, go to the Authentication tab. Switch Server Authentication from None to Basic
- 8. Enter username **test**and password **test**
- 9. Clickthe Ok button to launch the scan

# **D4:JUST MAP A WEBSITE (CRAWLING/SPIDERING TEST WITH JAVASCRIPT EXECUTION)**

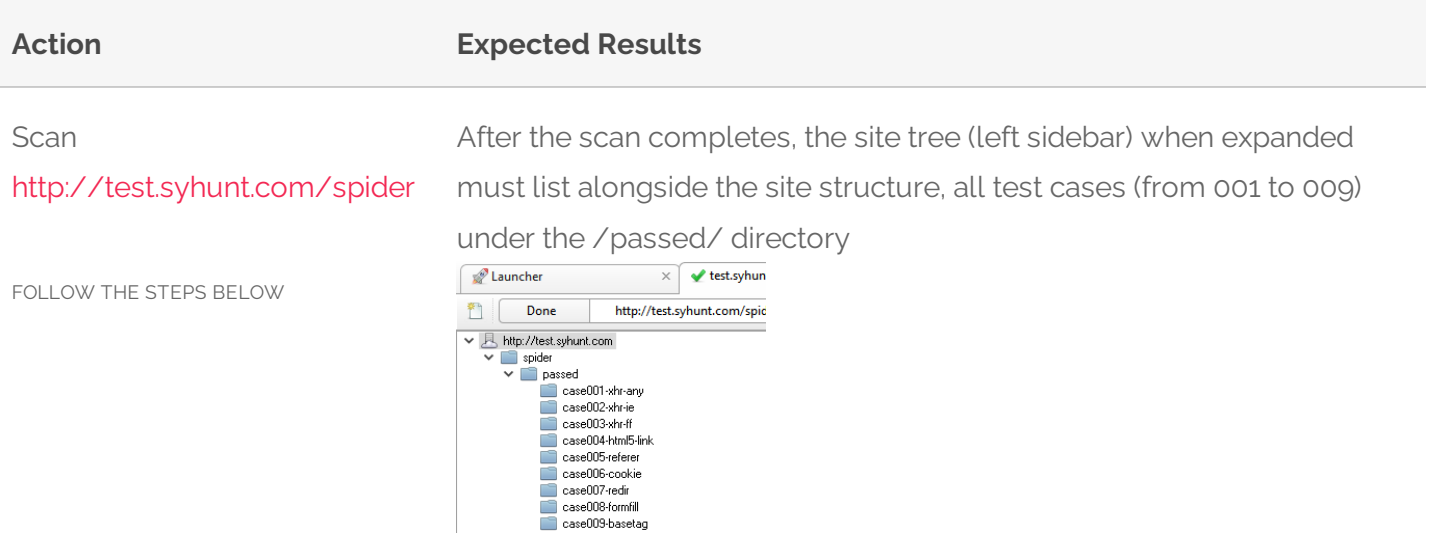

1. Launch Syhunt Hybrid and click the Syhunt Dynamic icon or New Scan button in the welcome page.<br>Dynamic Scanner

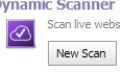

2. Enter the <http://test.syhunt.com/spider> as the target URL.

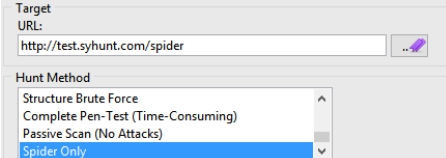

- 3. Select the Spider Only hunt method
- 4. Click the Start Scan button.

# **PHASE 2: SOURCE CODE AUDITING**

## **S1: SCAN LOCAL SOURCE CODE FILES FOR VULNERABILITIES**

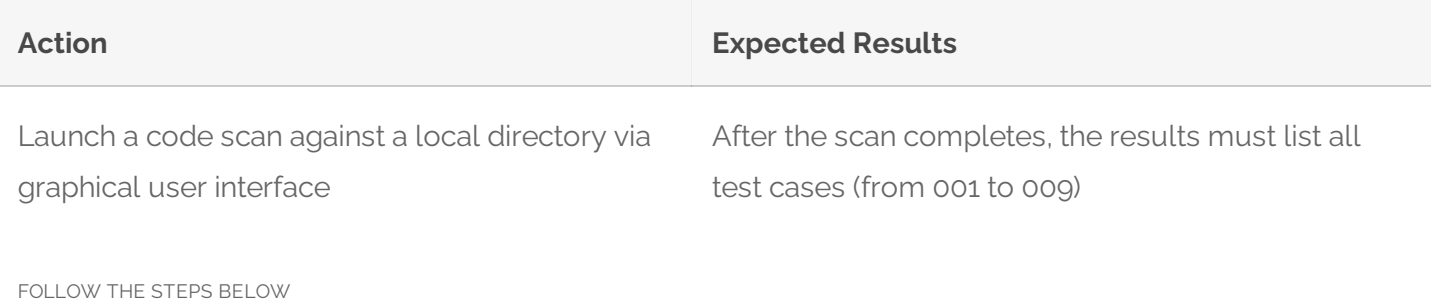

- 1. Download <https://github.com/syhunt/vulnphp/archive/master.zip> and unzip it to C:\Vulnerable\PHP\ or a directory of your preference
- 2. Launch Syhunt Hybrid and click the Syhunt Code icon or New Scan button in the welcome page.<br>  $\bigcirc$ 
	- New Scan
- 3. Select the directory you unziped master.zip
- 4. Make sure the Code Scan (default) hunt method is selected
- 5. Press the **Start Scan** button to launch the scan.

You can try the above procedure with vulnerable samples in different languages:

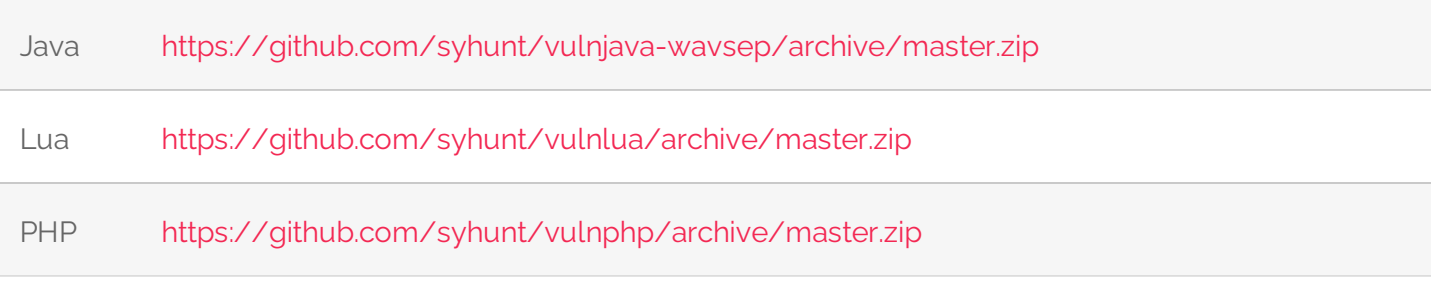

Note: the number of test cases in each archive may vary.

## **S2: SCAN REMOTE GIT REPOSITORIES FOR VULNERABILITIES**

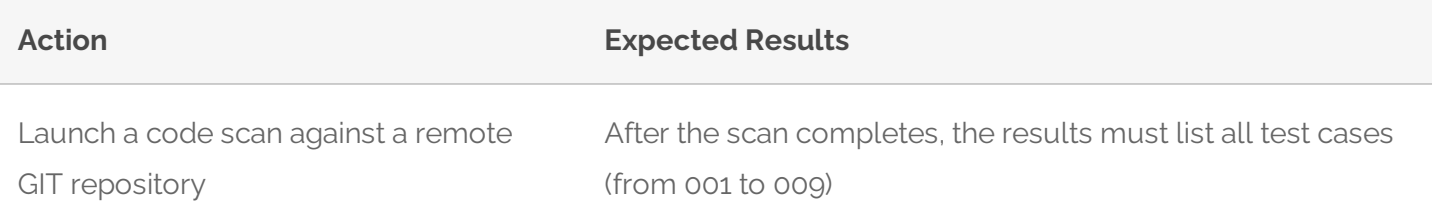

- 1. Launch Syhunt Hybrid and click the Syhunt Code icon or New Scan button in the welcome page.<br>
<sub>Code Scanner</sub> Scan source co  $\circledast$ New Scan
- 2. Select type GIT URL and enter the URL: <https://github.com/syhunt/vulnphp.git>
- 3. Make sure the Code Scan (default) hunt method is selected
- 4. Press the **Start Scan** button to launch the scan.

You can try the above procedure with vulnerable samples in different languages:

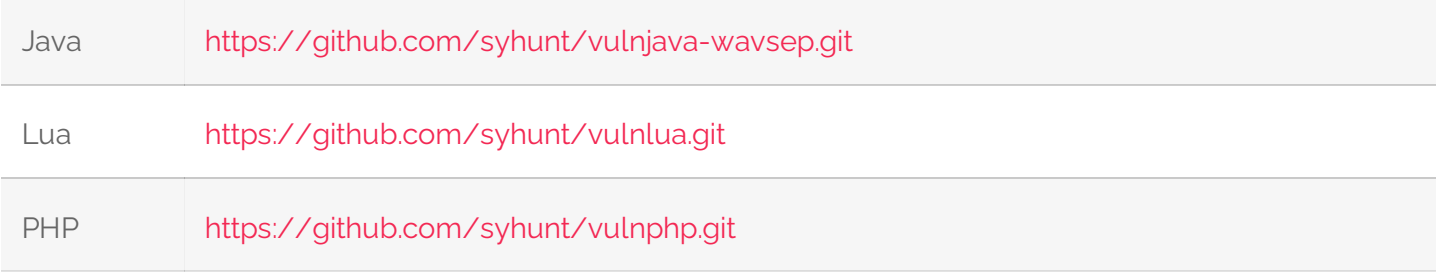

Note: the number of test cases in each archive may vary.

# **PHASE 3: INTEGRATION**

### **N1: LAUNCH A CODE SCAN VIA COMMAND-LINE INTERFACE**

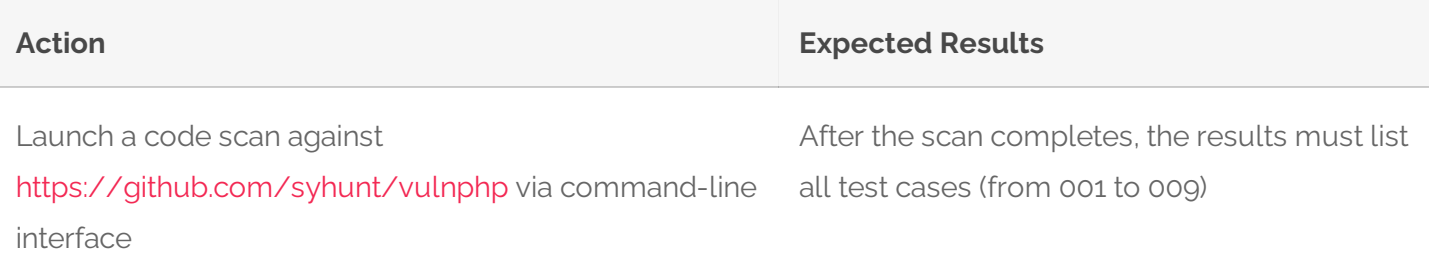

FOLLOW THE STEPS BELOW

1. Go to the directory Syhunt Hybrid is installed using the command prompt.

2. Use the following command-line (with the -gr parameter, so that it can generate a report):

Scancode <https://github.com/syhunt/vulnphp.git> -gr

### **N2: LAUNCH A DYNAMIC SCAN VIA COMMAND-LINE INTERFACE**

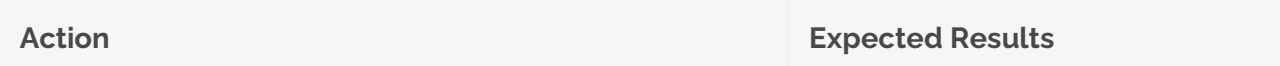

Launch a dynamic scan against <http://127.0.0.1/syhunt/vulndemo> via command-line interface

After the scan completes, the results must list all test cases (from 001 to 012)

FOLLOW THE STEPS BELOW

- 1. Make sure the Prey server is running (as explained in the Environment Requirements section at the beginning of this document)
- 2. Go to the directory Syhunt Hybrid is installed using the command prompt.
- 3. Use the following command-line (with the -gr parameter, so that it can generate a report):

Scanurl 127.0.0.1/syhunt/vulndemo -gr

### **N3: CREATE A TRACKER ISSUE BASED ON A REPORTED VULNERABILITY**

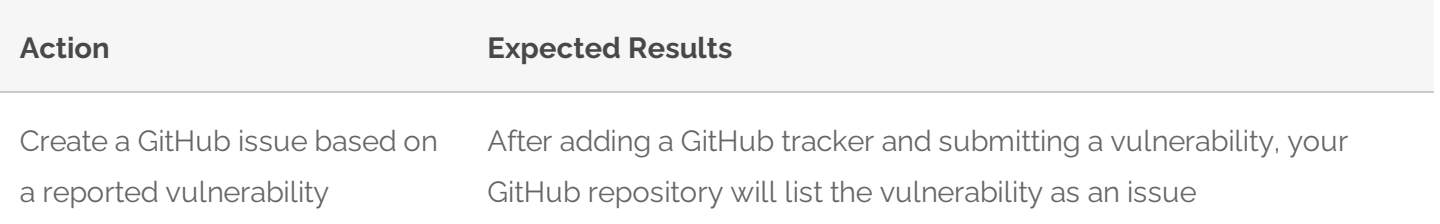

FOLLOW THE STEPS BELOW

- 1. Create a GitHub.com account, if you don't have one, and create a test repository
- 2. Add a GitHub tracker in Syhunt as explained in [Integrating](https://www.syhunt.com/en/index.php?n=Docs.SyhuntIntegrationIssueTrackers) Syhunt with JIRA and GitHub
- 3. Go to the menu  $\equiv -$  Past Sessions option
- 4. Right click a session with status Vulnerable and click the View Vulnerabilities option
- 5. Check the vulnerability you want to send to GitHub
- 6. Click the button SendTo -> Your tracker name to submit the vulnerability

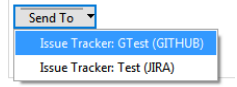

#### **N4: GENERATE A F5 BIGIP ASM COMPATIBLE EXPORT**

**Action Expected Results**

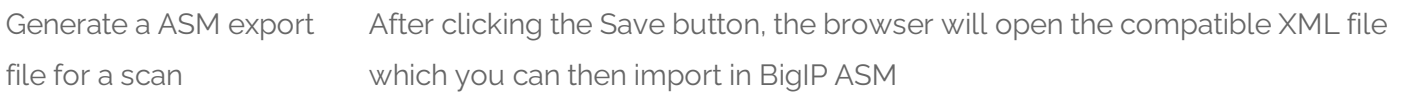

FOLLOW THE STEPS BELOW

- 1. Go to the menu  $\equiv -$  Past Sessions option
- 2. Right click a session with status Vulnerable and click Generate Report option
- 3. Select Complete report template option
- 4. Click the Save Report button (at the bottom right corner of the tab)
- 5. Select Save as type XML ASM Generic Scanner Format and finally click the Save button

# **PHASE 4: REPORTING**

#### **R1: GENERATE A COMPLETE HTML REPORT FOR A SCAN SESSION**

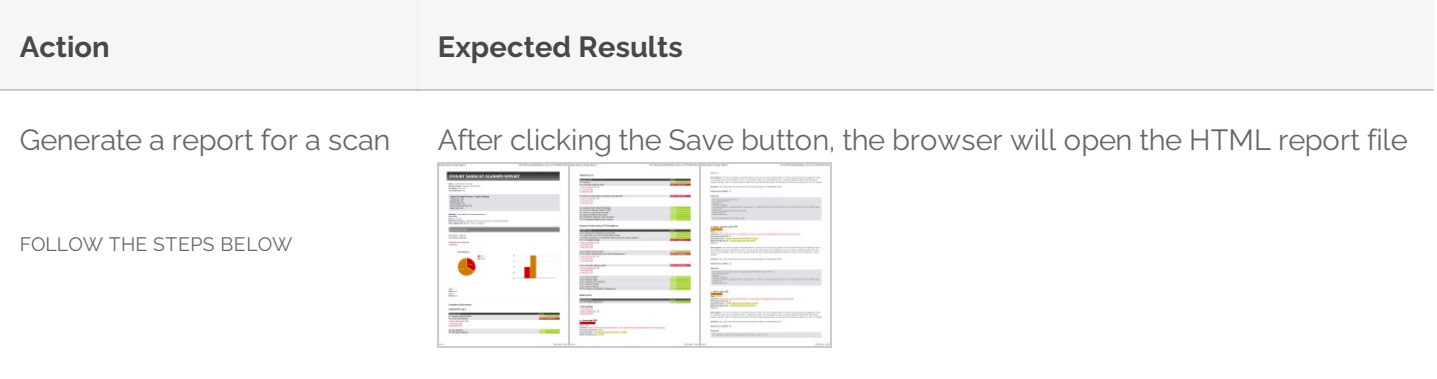

- 1. Go to the menu  $\equiv -$  Past Sessions option
- 2. Right click a session with status Vulnerable and click Generate Report option
- 3. Select Complete report template option
- 4. Click the Save Report button (at the bottom right corner of the tab) and finally the Save button

### **R2: GENERATE A XML RESULTS EXPORT FOR A SCAN SESSION**

**Action Expected Results**

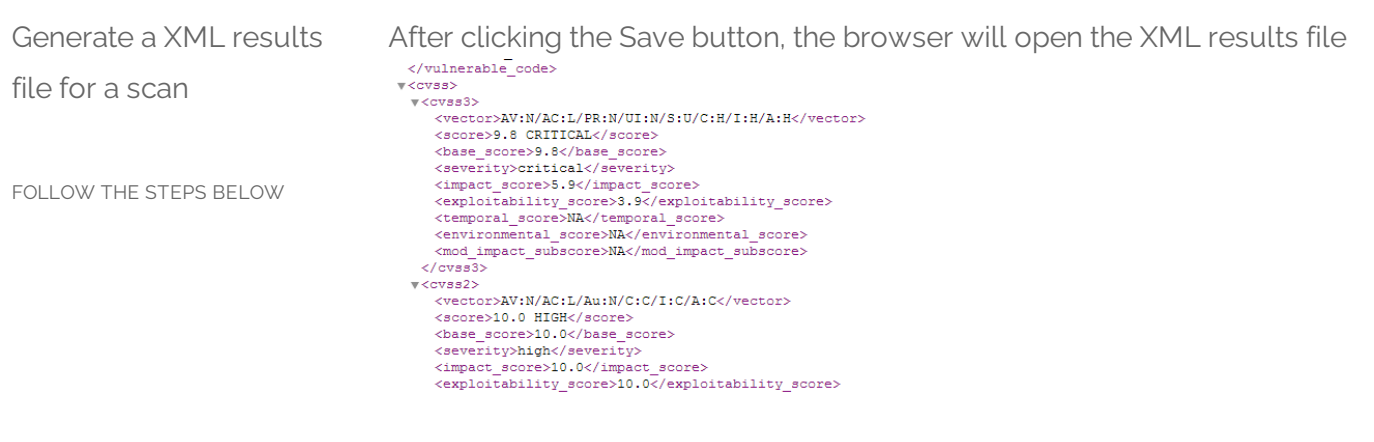

- 1. Go to the menu  $\equiv -$  Past Sessions option
- 2. Right click a session with status Vulnerable and click Generate Report option
- 3. Select Complete report template option
- 4. Click the Save Report button (at the bottom right corner of the tab)
- 5. Select Save as type XML File and finally click the Save button

### **R3: EDIT THE INFORMATION ABOUT A REPORTED VULNERABILITY**

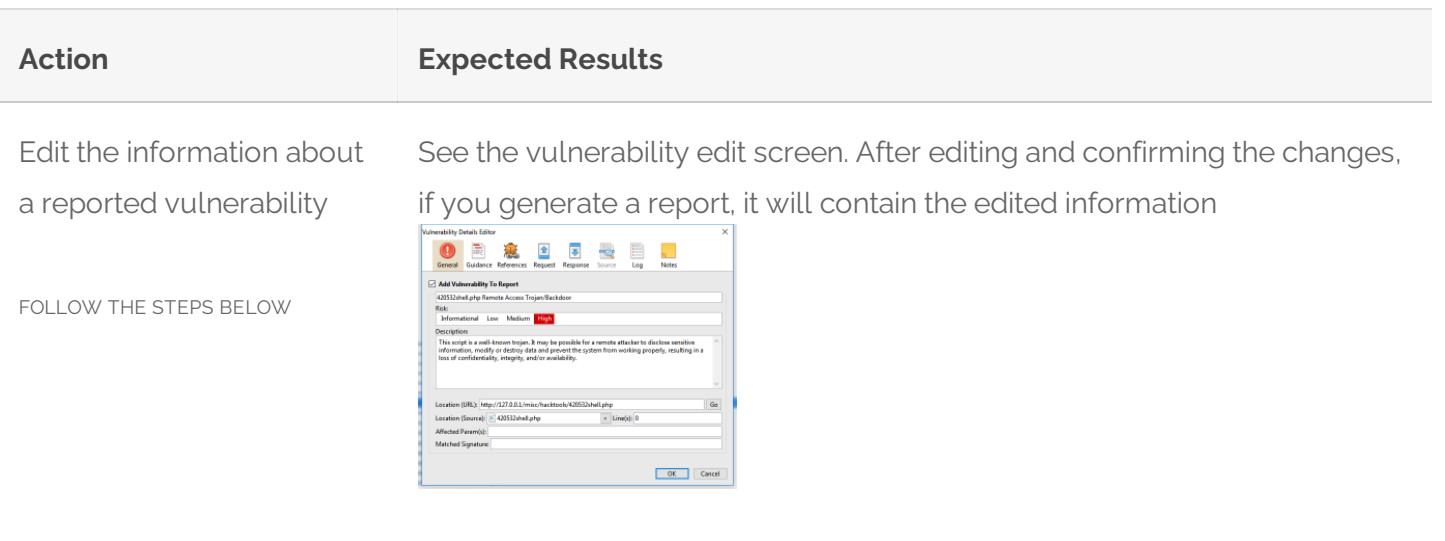

- 1. Go to the menu  $\equiv -$  Past Sessions option
- 2. Right click a session with status Vulnerable and click the View Vulnerabilities option
- 3. Double-click a vulnerability item
- 4. Change the vulnerability description as you wish. Go to the Notes tab and also add some notes
- 5. Click the OK button to save changes

### **R4: GENERATE A COMPARISON REPORT BETWEEN SCAN SESSIONS**

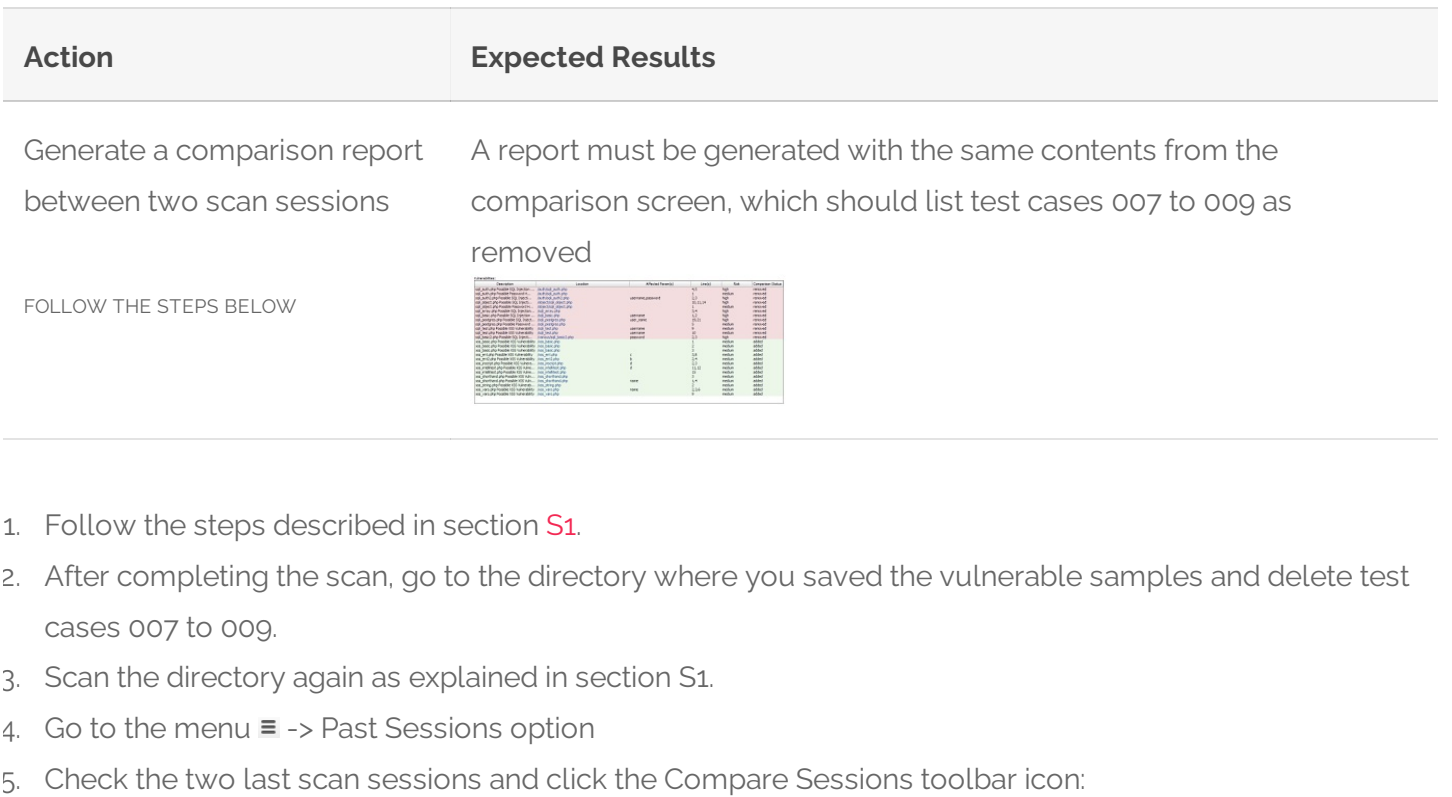

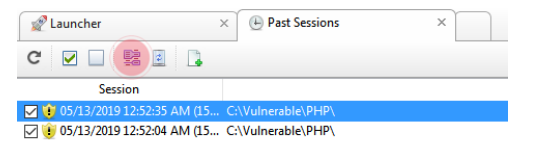

6. Click the Save Comparison As button (at the bottom right corner of the tab) and finally click the Save button

For additional product documentation, visit **[syhunt.com/docs](http://www.syhunt.com/docs)** 

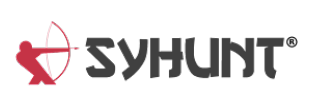